## **Правила дистанционного этапа олимпиады имени Леонарда Эйлера 2024/2025 учебного года**

- 1. Расписание туров.
- 2. Прохождение на региональный этап.
- 3. Самостоятельность выполнения.
- 4. Регистрация на олимпиаду. Где скачать задания и загрузить решения. Участие в последующих турах.
- 5. Задания.
- 6. Язык написания решений.
- 7. Отправка решений.
- 8. Правила оформления работы.
- 9. Загрузка работы на проверку.
- 10. Публикация результатов.
- 11. Электронные адреса поддержки.
- 1. Этап состоит из трёх туров. Расписание туров (**московское** время):
	- Первый тур: воскресенье, 10 ноября,  $9.00 14.00$ .
	- Второй тур: воскресенье, 24 ноября,  $10.00 15.00$ .
	- Третий тур: воскресенье, 8 декабря,  $10.00 15.00$ .

Некоторые туры дистанционного этапа проводятся по материалам олимпиад различных регионов России. Информация о регионе размещается перед условиями задач. Жители этого региона, а также участники соответствующей олимпиады из других регионов, участвовать в туре не могут.

2. Чтобы попасть на региональный этап олимпиады, достаточно показать хороший результат хотя бы в одном из трёх туров дистанционного этапа. Для облегчения работы жюри те, кто прошел на региональный этап по результатам какого-либо тура, в следующих турах дистанционного этапа участвовать не могут.

3. Олимпиадные работы надо выполнять самостоятельно. Нарушители этого правила могут быть отстранены от участия в олимпиаде: по ходу прошлой олимпиады за сотрудничество при выполнении работ и

копирование решений из интернета было дисквалифицировано более 400 участников. В случае выполнения работы с посторонней помощью на основании п. 3.3 Положения об олимпиаде *отстраняются и те, кому помогали, и те, кто помогал*.

4. Рассматриваются только работы зарегистрированных участников олимпиады. Если Вы ещё не зарегистрированы, зарегистрируйтесь в соответствии с правилами. **Тем, кто участвовал в олимпиаде в прошлом году, надо регистрироваться заново, прошлогодняя регистрация недействительна!**

**Регистрация действует на все туры и этапы олимпиады**. **Поэтому на олимпиаду достаточно зарегистрироваться один раз**, а далее выполнять задания согласно графику. **Повторная регистрация нежелательна, она создает проблемы организаторам и может привести к неприятностям для вас**.

5. Олимпиадные задания выставляются в Интернете на странице [matol.ru](http://matol.ru/) в момент начала тура.

6. Российские школьники выполняют работы на русском языке. Школьники из зарубежных стран, где есть Национальные оргкомитеты олимпиады, выполняют работы на государственном языке своей страны или русском языке, если Национальным оргкомитетом не установлены иные правила.

7. Выполненная работа должны быть либо загружена на проверку в заявке на олимпиаду не позднее указанного в расписании времени окончания тура с соблюдением изложенных ниже в разделах 8 и 9, либо сдана доверенному лицу Координационного совета олимпиады не позднее 4 часов с момента получения от него заданий. Работы, сданные доверенным лицам, отправляются на проверку этими лицами.

**Из пяти часов, выделенных на выполнение работы, последний час предназначен для её подготовки к отправке. Откладывая подготовку на последний момент, вы делаете это на свой страх и риск: жалобы на возникшие из-за этого проблемы (не успели отсканировать, пропал интернет и т. п.) рассматриваться не будут.**

8. **Подготовка работы к отправке.**

8.1. **В начале работы должны быть указаны фамилия и имя автора, ID заявки, город (село) и школа.** Условия задач в работу переписывать **не нужно**.

8.2. Если олимпиадная работа выполнялась на бумаге, ее листы надо отсканировать или сфотографировать. Сканировать предпочтительнее: качество фотографий обычно ниже. **Нельзя сканировать или фотографировать листы работы поперёк текста или вверх ногами.** Проверьте, что все сканы/фото ориентированы правильно и нормально читаются. При необходимости отсканируйте или сфотографируйте соответствующие страницы заново.

8.3. Конвертируйте все файлы с работой в формат .pdf. Это можно сделать, например, на сайте [https://tools.pdf24.org/ru/pdf-converter.](https://tools.pdf24.org/ru/pdf-converter) Если вы набирали работу в текстовом редакторе, то там обычно можно сразу сохранить файл в формате .pdf при помощи функций «Сохранить как pdf», «Печать в pdf» или их аналогов.

8.4. Соедините pdf-файлы с работой в нужном порядке в один файл (например, при помощи сайта [https://www.ilovepdf.com/ru/merge\\_pdf,](https://www.ilovepdf.com/ru/merge_pdf) на котором также можно конвертировать в формат .pdf файлы других форматов). **Работа принимается только в виде одного файла формата .pdf !**

## 9. **Загрузка работу на проверку в личном кабинете.**

9.1. Войдите в свою заявку на участие в олимпиаде им. Эйлера: либо прямо по ссылке из посланного системой регистрации письма, либо войдя в свой личный кабинет по своим логину и паролю на странице [my.sirius.online,](https://my.sirius.online/) а в кабинете — в заявку.

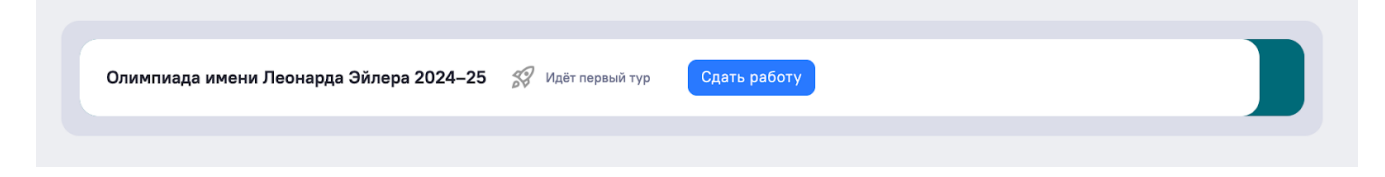

9.2. В день проведения тура в заявке появится раздел для сдачи работы соответствующего тура. Так выглядит переход к сдаче работы 1 тура:

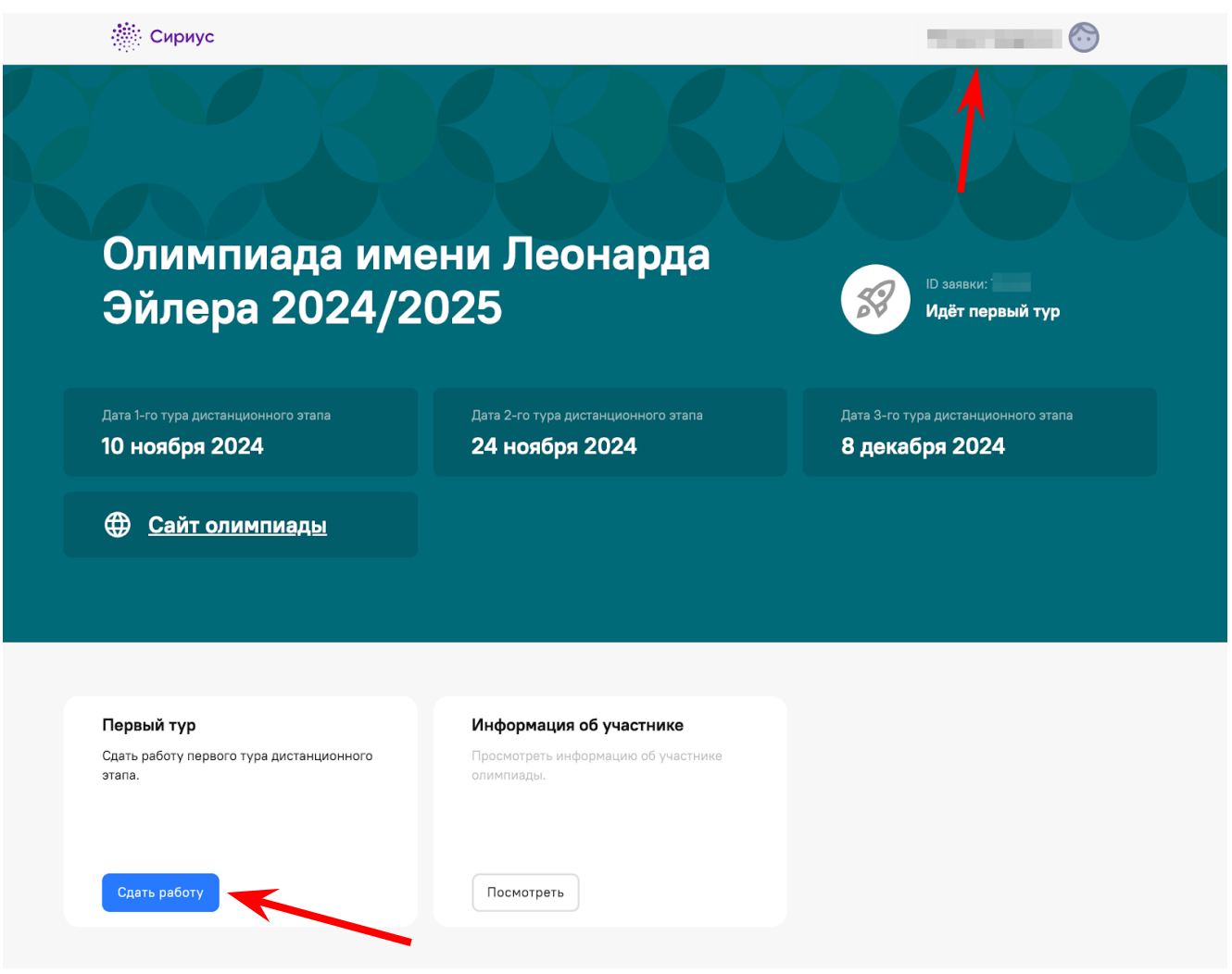

9.3. Для сдачи выполненной работы перейдите по кнопке «Сдать работу». В открывшейся форме приложите выполненную работу.

Если вы не видите перехода к сдаче работы, убедитесь, что вы авторизовались в системе, в правом верхнем углу должны быть указаны Фамилия и Имя пользователя.

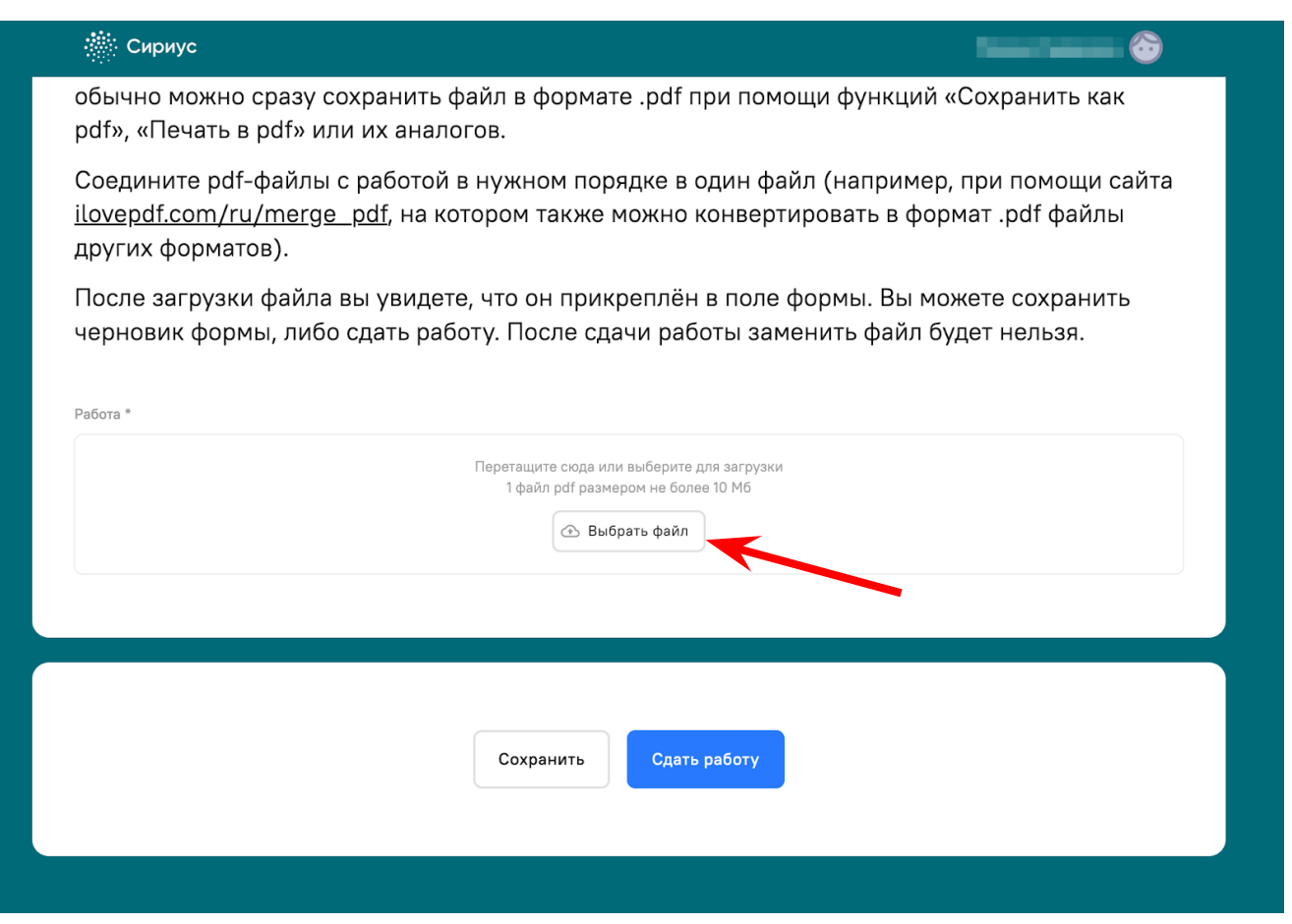

9.4. Сдайте работу или сохраните черновик формы с приложенным файлом. Обращаем внимание, что после сдачи работы заменить файл будет нельзя.

9.5. После перехода в форму сдачи работы загрузите работу согласно имеющимся там указаниям. Можно загрузить один документ формата .pdf.

Размер загруженного файла не может превышать 10 Мб. Уменьшить объём графического файла можно с помощью графического редактора, заменяя цветные файлы чёрно-белыми и уменьшая до разумных пределов разрешение.

9.6. Файл с выполненной работой должен быть отправлен не позднее указанного в п. 1 времени окончания тура. В момент окончания тура функция загрузки работ отключается.

## 9.7. **Не рассматриваются работы, оформленные и отправленные с нарушением правил данной инструкции, в частности**:

– файлы не .pdf-формата;

− отправленные не через систему загрузки (кроме сданных доверенным лицам при очном выполнении работы): электронными письмами и т. п.;

− файлы низкого качества, трудные для чтения;

− содержащие листы работы, отсканированные или сфотографированные «вверх ногами» или поперек текста;

− загруженные вместо работ гиперссылки на файлы, размещенные в интернете вне системы регистрации;

− работы школьников из России, выполненные не на русском языке.

9.8. На странице заявки на олимпиаду вы всегда можете просмотреть любую сданную вами работу.

10. Результаты проверки работ всех туров дистанционного этапа и списки прошедших на второй (региональный) этап будут опубликованы на сайте [matol.ru](http://matol.ru/) не позднее 12 января (результаты проверки работ первого и второго туров мы постараемся публиковать до начала следующего тура). **Результаты будут публиковаться под ID заявок участников, без указания имён и фамилий. Загрузка результатов проверки в личный кабинет не производится**.

11. Вопросы, связанные с олимпиадой, задавайте электронными письмами по адресам:

**help@sirius.online** (служба технической поддержки) — по всем техническим вопросам, в том числе по проблемам, возникшим в личном кабинете; пожалуйста, указывайте при обращении в службу поддержки ID вашей заявки;

**info@matol.ru** — по всем остальным вопросам, в том числе по условиям задач; в письме должен быть указан ID заявки автора.

**Не нужно посылать на адрес info@matol.ru письма с техническими вопросами, а также одно и то же письмо по обоим адресам!**